# DELL) STREAK7 クイックスタートガイド

#### メモについて

■■ メモ:製品を使いやすくするための重要な情報を説明しています。

この文書の情報は予告なく変更されることがあります。

#### © 2011 Dell Inc. すべての著作権は Dell Inc. にあります。

Dell ™、DELL のロゴ、および Streak™ は、Dell Inc.の商標です; Microsoft® および Windows® は、米国やその他の国の Microsoft Corporation の商標または登録商標です。

本書では、商標および商標名の権利を主張する会社またはその製品を参照するため、上記に記載する以外の商標および商標名が使 用される場合があります。これらの商標や会社名は、一切 Dell Inc. に帰属するものではありません。

#### 2011 - 08 P/N C6N76 Rev. A00

 $\sim$ 

### Dell Streak 7 タブレットについて

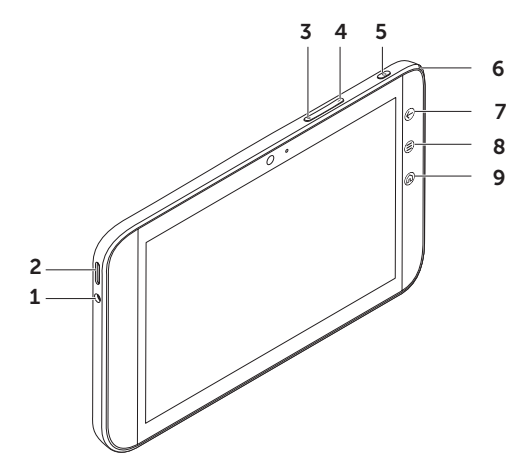

- ヘッドフォンコネクター
- スピーカー
- 音量大ボタン
- 音量小ボタン
- 5 電源およびスリープ/ウェークボタン
- バッテリーステータスライト
- 7 [戻る] ボタン (←)
- 8 メニューボタン (言)
- 9 [ホーム] ボタン @

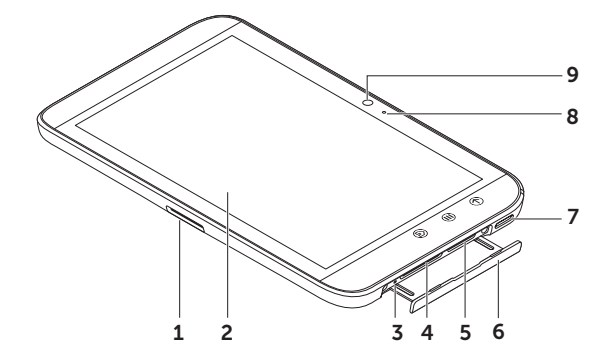

- 1 30 ピンコネクター
- 2 タッチスクリーン
- 3 強制電源オフボタン
- 4 SD カードスロット
- 5 SIM カードスロット (3G モデルのみ)
- 6 スロットドア
- 7 スピーカー
- 8 マイク
- 9 カ メ ラ

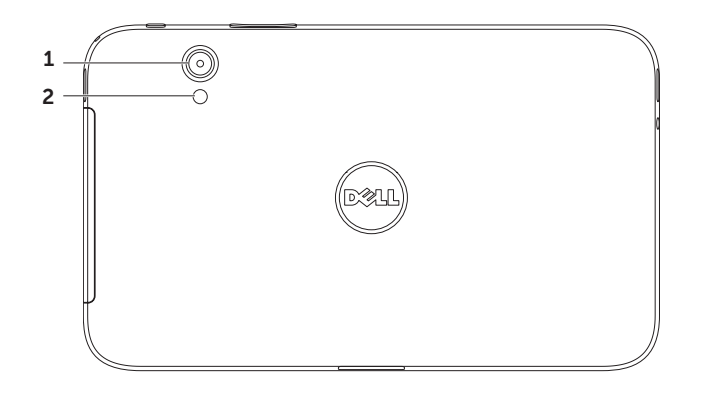

1 カメラ

#### 2 フラッシュ

### Dell Streak 7 タブレットのセットアップ

1. SD カード (オプション) を插入する

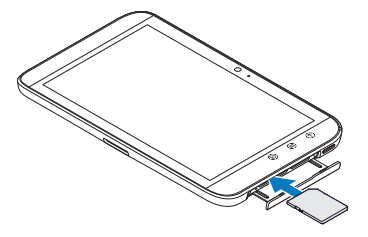

3. バッテリーを充電する

初めてお使いになる前に、タブレットのバッテ リーをフルに充電してください。

バッテリーステータスライトは以下の情報を示 します。

- •赤 バッテリーは充電中です
- •緑 バッテリーは完全に充電されています

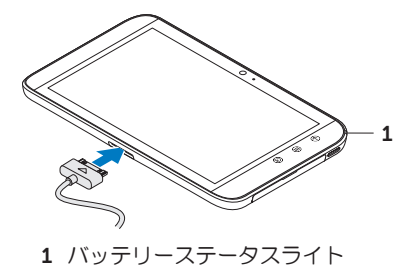

2. 3G モデル (オプション) の SIM カードを挿 入する

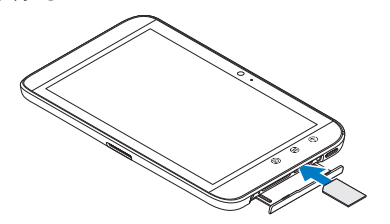

タブレットの電源を入れる ヘッドフォンを接続する 電源スイッチを長押しすると、タブレットの 電源が入ります。

3.5 mm ヘッドフォンをヘッドフォンコネクター に接続します。

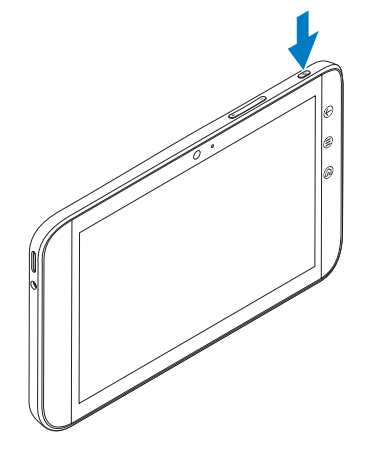

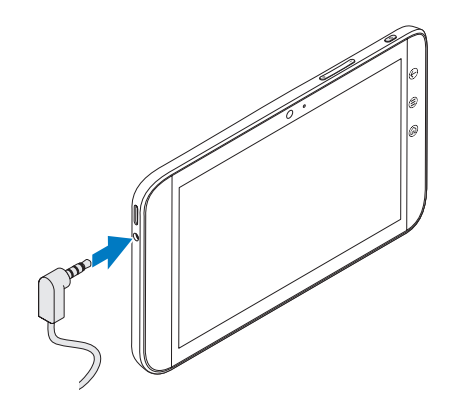

### ロック画面

タブレットは非稼働時間が一定時間を超えると自動的にスリープモードに入ります。タブレットの スリープモードを解除するには、電源ボタンを一度押してください。ロックアイコン ● を長押し すると、円に変わります。内円を外円の縁までドラッグして、画面のロックを解除します。

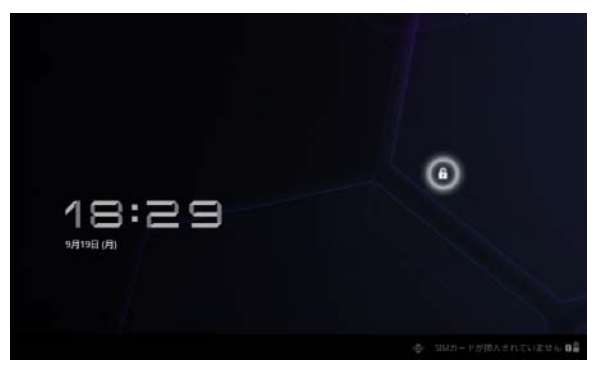

タブレットがスリープモードに入るまで の時間を設定するには、ホーム △→  $\neg$ ンチャー  $\blacksquare\rightarrow\mathbb{R}$ 定 $\rightarrow$  画面 $\rightarrow$  タ イムアウトをタッチし、希望する オプションを選択します。

# Dell ステージ

タブレットには 5 種類のカスタマイズ可能なホーム画面が用意されています。ホーム画面上をナ ビゲートするには、指で画面上を左右にフリックします。

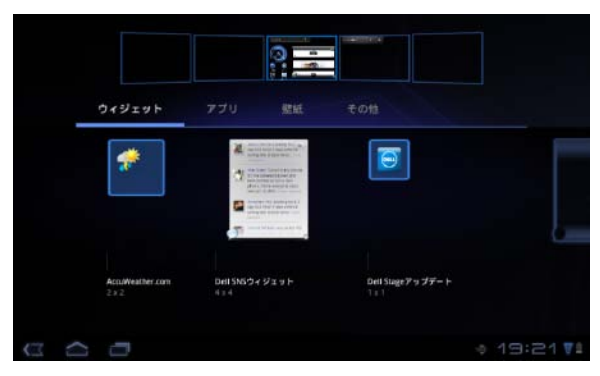

Dell ステージウィジェットはホーム 画面に追加することができます。

ホーム画面の空き領域で長押し し、ウィジェットマネージャーを 起動させます。

ショートカットまたはウィジェッ トなどのアイテムを移動させるに は、アイテムにタッチしたまま、 新しい場所にドラッグします。

アイテムを削除するには、アイテ ムにタッチしたまま、ごみ箱アイ コン ニ までドラッグします。 ウィジェット、ショートカットま たはフォルダを追加するには、ホ

ーム画面の空いている領域を指で タッチし、次に必要なオプション にタッチします。

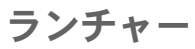

ランチャーは、Android Market またその他のソースからダウンロード、およびインストールした あらゆるアプリを含むタブレット対応のアプリをすべて表示します。

ランチャーを開くには、ホーム画面のランチャーアイコン 出 にタッチします。

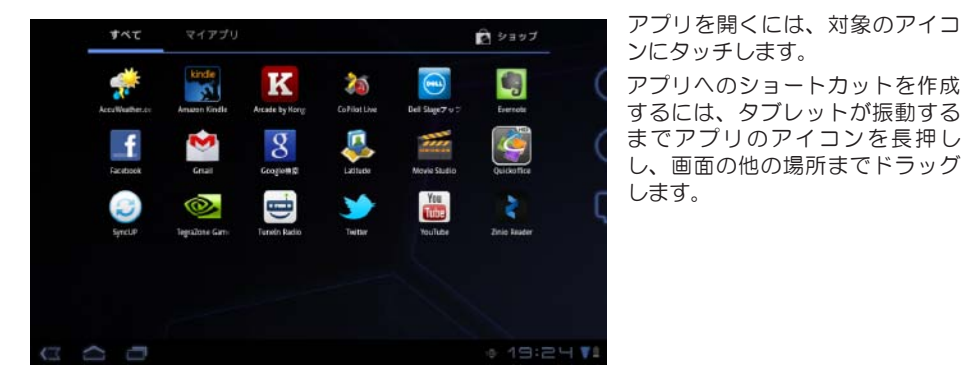

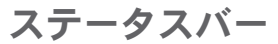

アクションバー **—** アクションバーは画面上部にあり、コンテキストオプションやウィジェットにア クセスできます。アクションバーは、アクティブなアプリによってコントロールされます。

システムバー **—** システムバーは画面の下部にあります。通知やシステムのステータスを表示しま す。戻る で、ホーム へ、メニューナビゲーション コキーは、システムバーにあります。

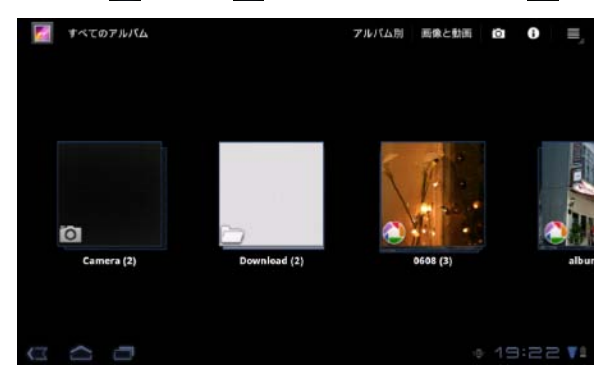

### Wi-Fi ネットワークに接続

- タブレットを Wi-Fi ネットワークに接続するには:
- 1. ホーム △→ ランチャー ■→ 設定をタッチします。
- 2. ワイヤレスとネットワーク→ Wi-Fi の順にタッチし、Wi-Fi チェックボックスを選択します。 デバイスは、利用可能なワイヤレスネットワークをスキャンします。
- 3. Wi-Fi 設定にタッチします。利用可能な Wi-Fi ネットワーク名とセキュリティ設定が、Wi-Fi ネ ットワークリストに表示されます。
- 4. Wi-Fi ネットワークリストをフリックし、接続したいネットワーク名にタッチします。
- 5. パスワードおよびその他の認証情報 (必要に応じて) を入力し、接続にタッチします。
- メモ: デバイスが Wi-Fi ネットワークに接続されている場合、Wi-Fi アイコン がシステム バーに表示されます。

### Gmail 連絡先の追加

#### Gmail 連絡先をタブレットの連絡先リストに追加するには:

- 1. ホーム画面で、ランチャーアイコン ■→ 連絡先にタッチします。
- 2. メニュー(三)→ アカウントの順にタッチします。
- 3. アカウントと同期画面で、自動同期とバックグラウンドデータチェックボックスを必ず選択し てください。
- 4. インターネットに接続されていることを確認し、アカウント追加→ Google アカウントをタッチ してください。
- 5. Google アカウントのログイン詳細情報を入力し、サインインにタッチします。 Gmail 連絡先は、連絡先リストに自動的に追加されます。

追加した Gmail アカウントが**アカウントと同期**画面のアカウント管理セクションに表示されます。

# コンピューターへの接続と同期化

Dell モバイル同期ソフトウェアでは、タブレットとコンピューターの間で、音楽、写真、ビデオお よび Outlook の連絡先をコピーあるいは同期することができます。

コンピューターに Dell モバイル同期ソフトウェアをインストールするには:

1. 30 ピン - USB ケーブルをタブレットとコンピューターに接続します。

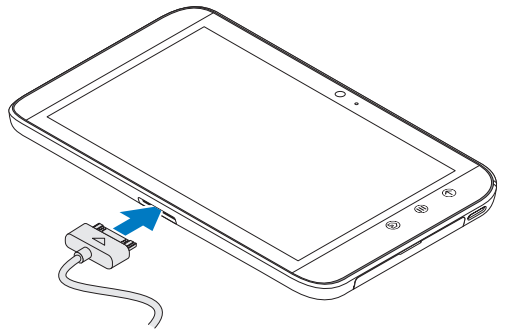

- 2. 以下のいずれかの方法でドライバーを入手して、インストールします
	- コンピューターで、内蔵タブレットストレージを示すリムーバブルドライブから Drivers.zip という名前のファイルを見つけます。
	- support.dell.com/support/downloads からドライバーをダウンロードします。
- 3. Dell モバイル同期インストーラーが自動的に起動しない場合は:
	- a. コンピューターに表示される新しい**リムーバブルディスク**をダブルクリックします。
	- b. リムーバブルディスクの Dell モバイル同期フォルダまでナビゲートします。
	- c. InstallDellMSync.exe のファイルをダブルクリックして、インストールを開始します。
- メモ: support.dell.com/support/downloads から Dell モバイル同期ソフトウェアをダウンロー ドし、インストールする方法もあります。

#### 音楽、写真、ビデオおよび Outlook の連絡先を同期するには:

- 1. 30 ピン USB ケーブルをタブレットとコンピューターに接続します。
- 2. Windows デスクトップの Dell モバイル同期アイコン ( ( ou) をダブルクリックします。Dell モバイ ル同期ソフトウェアのデバイスセクションの下にお使いのタブレットが表示されます。
- 3. コピーあるいは同期が完了したら、コンピューターとタブレットから 30 ピン USB ケーブルを 外します。
- メモ:Dell モバイル同期ソフトウェアおよび Wi-Fi を使用してタブレットを同期する手順につ いては、Dell モバイル同期ソフトウェア付属のマニュアルを参照してください。

# その他の情報

タブレットの機能や設定の詳細については、タブレットの SD カードまたは support.dell.com/manuals からユーザーマニュアルを参照してください。

**ンモ: QuickOffice はタブレットにインストール済みです。** 

SD カードのユーザーマニュアルを表示するには、QuickOffice アプリケーションを起動し、メモリ カードを選択します。

# タブレットを修理に出す前に

お客様のタブレットの問題を解決するために、サービスセンターのサービス技術者はお客様の Dell のタブレットを出荷時設定にリセットする場合があります。タブレットを修理に出す前に、バッ クアップとリストア機能を使用して、データをバックアップすることをお勧めします。